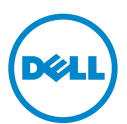

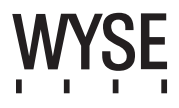

# Dell Wyse 5020 (P Class Zero Clients, Model PxN)

# Quick-Start Guide

**Products: P25**

[See accompanying documents in the shipping carton for License Agreement and Warranty information. To find the latest documentation and knowledge base articles, go to](www.dell.com/wyse/manuals)  www.dell.com/wyse/manuals and click on the name of your product.

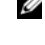

NOTE: A printed copy of the Wyse Technology End User License Agreement is included in the shipping box and provided for your reference only. The license at www.dell.com/wyse/licenses as of the purchase date is the controlling licensing agreement. By copying, using, or installing the software or the product, you agree to be bound by those terms.

NOTE: If you use Wyse Device Manager server software for managing this product, download the latest version to ensure compatibility at Ø [www.dell.com/wyse/downloads.](www.dell.com/wyse/downloads)

Δ CAUTION: Improper connection, mounting, or use of this product could result in component failure or undesired interference. Read Safety Guidelines before setting up and operating this product.

# Dell Wyse 5020 (zero-clients uit de P-klasse, model PxN)

### Verkorte handleiding

#### **Producten: P25**

[Raadpleeg de begeleidende documenten in de verzenddoos voor de Licentieovereenkomst en de Garantie-informatie. Voor de meest recente documentatie en artikelen in](www.dell.com/wyse/manuals)  de Knowledge Base gaat u naar www.dell.com/wyse/manuals en klikt u op de naam van uw product.

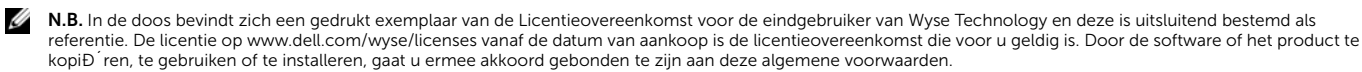

N.B. Als u de serversoftware Wyse Device Manager gebruikt voor het managen van dit product, download dan de meeste recente versie om zeker te zijn van Ø [compatibiliteit, op](http://www.dell.com/wyse/downloads) [www.dell.com/wyse/downloads.](www.dell.com/wyse/downloads)

WAARSCHUWINGEN: Onjuist aansluiten, monteren of gebruiken van dit product zou falen van de componenten of ongewenste interferentie tot gevolg kunnen  $\triangle$ hebben. Lees de Veiligheidsrichtlijnen voordat u dit product gaat installeren en gebruiken.

# Dell Wyse 5020 (Clients zéro de classe P, Modèle PxN)

### Guide de démarrage rapide

#### **Produits : P25**

[Voir la documentation livrée avec le produit pour en savoir plus sur le Contrat de licence et la Garantie. Pour consulter les derniers articles de la base de connaissances et la](www.dell.com/wyse/manuals)  documentation la plus récente, rendez-vous sur www.dell.com/wyse/manuals, puis cliquez sur le nom de votre produit.

REMARQUE : Une version imprimée du contrat de licence pour utilisateur final de la technologie Wyse est incluse dans la boîte d'emballage et vous est fournie à titre [de référence uniquement. La licence sur www.dell.com/wyse/licenses au moment de l'achat constitue le contrat de licence en vigueur. En copiant, utilisant ou installant](www.dell.com/wyse/licenses)  ce logiciel ou ce produit, vous acceptez d'être lié par les termes dudit contrat.

Ø REMARQUE : Si vous utilisez le logiciel du serveur Wyse Device Manager pour gérer ce produit, téléchargez la version la plus récente de ce logiciel pour en assurer la [compatibilité. Cette version est disponible sur le site](http://www.dell.com/wyse/downloads) [www.dell.com/wyse/downloads.](www.dell.com/wyse/downloads)

WAARSCHUWINGEN: Un montage incorrect ou une mauvaise connexion ou utilisation de ce produit peut entraîner une défaillance des composants ou des Λ interférences indésirables. Lisez les Consignes de sécurité avant de configurer et d'utiliser ce produit.

# Dell Wyse 5020 (P Class Zero Clients, Modell PxN)

### Schnellstart-Handbuch

#### **Produkte: P25**

[Die Lizenzvereinbarung und Garantieinformationen finden Sie in den der Versandverpackung beiliegenden Dokumenten. Um die aktuellste Dokumentation und Artikel der](www.dell.com/wyse/manuals)  Wissensdatenbank zu finden, gehen Sie zu zu www.dell.com/wyse/manuals und klicken Sie auf den Namen Ihres Produkts.

ANMERKUNG: Eine gedruckte Version der Wyse Technology Endbenutzer-Lizenzvereinbarung liegt der Versandverpackung bei und dient nur zu Ihrer Information. Die Ø [Lizenz unter www.dell.com/wyse/licenses ab dem Kaufdatum stellt die geltende Lizenzvereinbarung dar. Durch die Kopie, Verwendung oder Installation der Software](www.dell.com/wyse/licenses)  oder des Produkts erklären Sie sich bereit, an die Bedingungen gebunden zu sein.

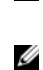

ANMERKUNG: [Wenn Sie die Wyse Geräte-Manager-Server-Software zur Verwaltung dieses Produktes verwenden, laden Sie zur Sicherstellung der Kompatibilität die](http://www.dell.com/wyse/downloads)  [neuste Version unter](http://www.dell.com/wyse/downloads) [www.dell.com/wyse/downloads herunter.](www.dell.com/wyse/downloads)

VORSICHTSHINWEIS: Eine unsachgemäße Verbindung, Montage oder Verwendung dieses Produkts kann einen Komponentenausfall oder unerwünschte ∧ Störungen zur Folge haben. Lesen Sie vor dem Einrichten und der Verwendung des Produkts die Sicherheitshinweise.

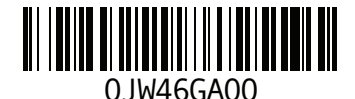

# P25

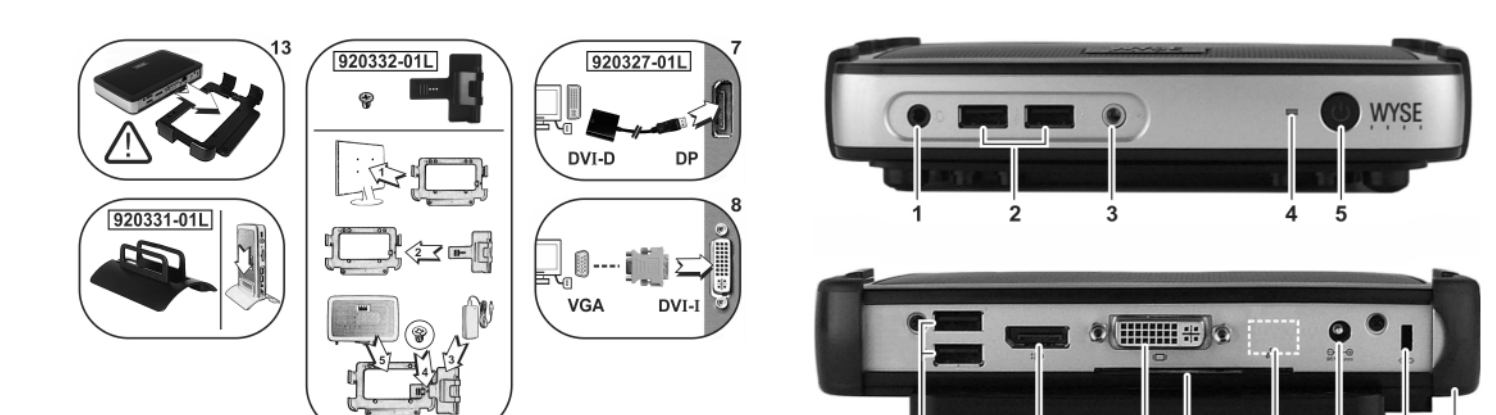

### Components

- 1 Combination audio/microphone jack [1]
- 2 USB 2.0 port (2) [2]
- 3 Line out/Speaker out [1]
- 4 Status LED
- 5 Multifunction power button/LED
- 6 USB 2.0 port (2) [2]
- 7 DisplayPort connector
- 8 DVI-I port
- 9 Product information tab
- 10 Network port, 10/100/1000 Base-T,
- or SFP/Mini-GBIC slot
- 11 +12V DC Power adapter input
- 12 Lock receptacle
- 13 Horizontal stand/VESA mount

- 1 Gecombineerde aansluiting voor audio en microfoon [1] 1 Combinaison audio/jack de microphone [1] 1 Buchse für Audio-/Mikrofon-Kombination [1]
- 
- 
- 
- 
- 
- 7 Aansluiting voor DisplayPort 7 Connecteur DisplayPort
- 8 DVI-I poort 8 Port DVI-I 8 Port DVI-I 8 Port DVI-I 8 DVI-I-Anschluss
- 
- 
- **10** Netwerkpoort, 10/100/1000 Base-T,<br>of SFP/Mini-GBIC-sleuf
- 
- 
- 

- 
- 
- 2 USB 2.0-poort (2) <sup>[2]</sup> 2 Port USB 2.0 (2) <sup>[2]</sup> 2 USB 2.0-Anschluss (2) <sup>[2]</sup><br>2 USB 2.0-Anschluss (2) <sup>[2]</sup> 2 USB 2.0-Anschluss (2) <sup>[2]</sup> 2 USB 2.0-Anschluss (2) <sup>[2]</sup> 3 Ligne de sortie/Sortie de haut-parleur [1] 3 Line-Out/Lautsprecherausgang [1]
	-
- 4 Status-led-lampje **4 Status-LED**<br>5 Nultifunctione(e)I(e) Aan/Lit-knop/led-lampje **4 Status-LED**<br>5 Nultifunctione(e)I(e) Aan/Lit-knop/led-lampje 5 Bouton/voyant d'alimentation multifonctions 5 Nultifunktions-Betriebsschal 5 Multifunctione(e)l(e) Aan/Uit-knop/led-lampje 5 Bouton/voyant d'alimentation multifonctions
- 6 USB 2.0-poort (2) <sup>[2]</sup> 6 Port USB 2.0 (2) <sup>[2]</sup> 6 Port USB 2.0 (2) <sup>[2]</sup> 6 USB 2.0-Anschluss (2) <sup>[2]</sup> 6 USB 2.0-Anschluss (2) <sup>[2]</sup> 7 Aansluiting voor DisplayPort **7** Connecteur DisplayPort **7** DisplayPort **7** DisplayP
	-
	-
- 9 Label Productinformatie 9 Onglet d'informations sur le produit 9 Produktinformations-Registerkarte
	-
	- **10** Port réseau, 10/100/1000 Base-T,<br>ou logement SFP/Mini-GBIC
- 11 +12V ingang gelijkstroomadapter 11 Entrée d'adaptateur de courant continu +12V 11 +12V DC Netzteiladapter-Eingang
- 12 Bevestigingspunt slot 12 Réceptacle de verrouillage 12 Réceptacle de verrouillage 12 Verriegelungsaufnahme
	-

#### Componenten Composants Komponenten

 $10$ 

 $11$ 

 $12$  $\overline{13}$ 

 $\blacktriangleright$ 

- 
- 
- 

*Components may vary based on model and location. Componenten kunnen per model en locatie verschillen.*

 $\overline{8}$ ġ

*Les composants peuvent varier en fonction du modèle et de votre région. Komponenten können je nach Modell oder Standort unterschiedlich sein.*

- 
- 
- 
- 
- 
- **10** Netzwerk-Anschluss, 10/100/1000 Base-T,<br>oder SFP/Mini-GBIC Steckplatz
- 
- 
- 13 Horizontale standaard/VESA-standaard 13 Socle horizontal/Montage VESA 13 Horizontale(r) Standrahmen/VESA-Halterung

[1] Warning: Listening to audio at high volume levels for extended durations can damage your hearing. **Waarschuwing:** Gedurende langere tijd luisteren naar audio op een hoog volume kan gehoorschade tot gevolg hebben.<br>**Avertissement :** L'exposition à des niveaux sonores élevés pendant une période prolongée peut endommager l

<sup>[2]</sup> Not all USB devices are supported; check with Dell or your Dell representative to find out if a particular device is supported on your product.

Niet alle USB-apparaten worden ondersteund. Vraag Dell of uw vertegenwoordiger van Dell of een bepaald apparaat op uw product wordt ondersteund.

Certains périphériques USB ne sont pas pris en charge ; contactez Dell ou votre représentant Dell pour savoir si votre produit prend en charge un périphérique particulier.<br>Es werden nicht alle USB-Geräte unterstützt; überp

# Initial Environment Setup

The Dell Wyse P25 zero client is for use with PC-over-IP (PCoIP) protocol environments. The zero client connects to a host server which is PCoIP capable.

Before setting up and using the zero client, you must have a properly installed PCoIP environment that it can access. This quide will help you to set up the zero client and establish a remote connection to your host server using PCoIP technology, enabling you to use applications and desktop peripherals as if you were using them locally.

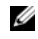

NOTE: PCoIP technology is designed to deliver a user desktop from a centralized host server across standard IP networks – including full DVI dual monitor video, complete USB 2.0 compatibility, and full-duplex high-definition audio.

# Setting Up Your Zero Client

Be sure you have read all safety guidelines before setting up and operating this product. Refer to the figures and proceed as follows:

- 1 Make sure the monitor and the zero client are turned off and disconnected from AC power. Place the zero client on a desk or use the horizontal stand/bracket for VESA mounting (assemble with the 920275-03L screw kit; insert the thin client with cables facing down or to the side, but never facing up).
- 2 Make all desired connections. The monitor, keyboard with mouse, and Ethernet network are required. Additional connections of peripheral devices may be made at this time.
- Connect the power adapter to the zero client power input before connecting to a 100-240V AC, 50-60 Hz electrical outlet.
- 4 Press zero client Multifunction power button to apply power. The power button will light blue; wait for the monitor to display the On Screen Display (OSD).

#### LED indicators\* include:

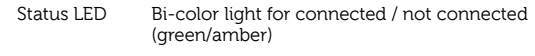

Power LED Single light for power on/off (blue)

[\\* For detailed LED indicators information, go to the Dell Wyse Knowledge](www.dell.com/wyse/knowledgebase)  [Base at](www.dell.com/wyse/knowledgebase) [www.dell.com/wyse/knowledgebase and search for](http://www.wyse.com/kb)  [solution](http://www.wyse.com/kb) 22671.

 $\mathbb Z$  **NOTE:** If the monitor does not show the OSD, check all connectors and make sure the monitor and zero client are turned on.

NOTE: For more information refer to the user and administrators guides, or Ø contact your Dell support.

# Additional Notes

Monitor Types: In addition to DVI and DisplayPort monitors, the zero client is compatible with analog VGA and digital HDMI monitors. See www.dell.com for information about approved adapters for connecting VGA and HDMI monitors to the zero client.

Note: Audio for HDMI is not supported.

IP Address: The zero client is set to DHCP client mode by default. Normally, the IP address of the zero client and host server are assigned by the DHCP server on your IP network. If your IP network does not have a DHCP server, the zero client and host server will fall back to a static IP address mode after a time-out period of approximately 2 minutes. In the fall back static IP address mode, you can access the zero client to disable DHCP client mode and assign a static IP address. The zero client fall back IP address is 192.168.1.101.

# Multifunction Power Button/LED:

- Press the button and light turns on: Turns on the zero client.
- Press and hold the button until light turns off: Turns off the zero client.
- Press the button when zero client is connected in a session: Disconnects zero client from the host server.

# **Configure**

The zero client can be configured to use DHCP or Static IP addressing. To change the settings, in the On Screen Display go to Options > Configuration **> Network** tab. You may need to unlock the settings page with a password<br>(default password is **Administrator**).

# Establishing a PCoIP Connection

- 1 Turn on the zero client and click Connect.
- 2 Enter the IP address of your connection broker if not configured by your IT administrator.
- NOTE: If the Connect button on the zero client user screen is inactive (grayed out=inactive) or if the zero client cannot discover host servers on the network, check the network connection and make sure the Ethernet switch or router is turned on.
- Enter your user name and password (both are case sensitive). Once authenticated, a list of hosts you are authorized to connect to will appear.
- **4** Select the host to which you want to connect and click OK. After a successful PCoIP connection, the Status LED of the zero client will light green. You are now connected.

 $\mathbb Z$  **NOTE:** For more details, see About the OSD in the Administrators Guide: PCoIP Release 4.0.x.

# Safety Guidelines

Improper connection, mounting, or use of this product could result in component failure or undesired interference. Read the following guidelines before setting up and operating your device.

#### **Setup**

- Do not connect to AC power until all other connections (including the power adapter) are made. Connecting or disconnecting components or equipment on the back panel when the device is receiving AC power can cause power surges and damage the device.
- Do not force a connector into its socket. If any undue resistance is encountered, ensure that the connector is correctly oriented to the receptacle.

#### **Venting and Care**

- Mount the device only as shown or in accordance with the instructions provided with Dell Wyse-approved mounting accessory kits. Improper orientation could restrict the airflow of heat from the device and damage it.
- Allow sufficient space around the device for ventilation; do not place the device in any enclosure that restricts airflow around the device; do not place any objects on the device or block the vent outlets. For environmental operating specifications, locate your product and download the Fact Sheet using the Cloud clients tab at: www.dell.com/wyse/P25

### Power Sources

• For regulatory compliance use only the power adapter that comes with your device or a Dell Wyse-approved equivalent. For proper replacement compare the labels on both device and power adapter to ensure that their voltages match.

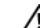

#### $\sqrt{N}$  WARNING: Use of any other power adapter may damage your device or the power adapter. The damage caused by an improper power adapter is not covered by warranty.

- When turning off the device, make sure to perform a complete shutdown (via the power button). Do not disconnect the AC power cord, DC power cord, or shut off power at a circuit breaker (including power strips), etc., to turn off the device.
- Surge protectors for electrical devices are recommended in areas of lightning. However, when lightning is occurring, your equipment should be properly shut down and unplugged from AC power until the storm has passed.

### Need more information?

Dell Reference Guides - D[ocumentation is available at:](http://www.dell.com/wyse/manuals)  [www.dell.com/wyse/manuals](http://www.dell.com/wyse/manuals)

Dell Approved Mounting Accessory Kits - Information about approved mounting accessory kit options is available at[:](http://www.dell.com/wyse/accessories)  [www.dell.com/wyse/accessories](http://www.dell.com/wyse/accessories)

Dell Support - Upgrade software images for installation are available at: [www.dell.com/wyse/downloads](http://www.dell.com/wyse/downloads)

**Dell Device Manager** - Information about Wyse remote management<br>software is available at: www.dell.com/wyse/WDM

DEll and the Environment - Infor[mation about Dell compliance with RoHS](http://www.dell.com/environment)  [and with the Waste Electrical and Electronic Equipment \(WEEE\) is available at:](http://www.dell.com/environment) [www.dell.com/environment](http://www.wyse.com/green)

Dell and Recycling - Information about recycling unwanted Dell product within the United States is a[vailable at: www.dell.com/recycling](http://www.dell.com/recycling) Dell Warranty - The standard warranty is three years from the date of purchase.

 $\mathcal{L}_\text{max} = \frac{1}{2} \sum_{i=1}^n \mathcal{L}_\text{max}(\mathbf{z}_i - \mathbf{z}_i)$ 

#### Copyright © 2014 Dell Inc. All rights reserved.

This product is protected by U.S. and international copyright and intellectual property laws. Dell and the Dell logo are trademarks of Dell Inc. in the United States and/or other jurisdictions. All other marks and names mentioned herein may be trademarks of their respective companies. Sept 2014 Sept 2014

# De omgeving klaarmaken

De Dell Wyse P25 zero-client is bedoeld voor gebruik in PC-over-IP (PCoIP)-protocolomgevingen. De zero-client maakt verbinding met een hostserver die geschikt is voor PCoIP.

Voordat u de zero-client gaat instellen en gebruiken, moet u een op de juiste wijze geïnstalleerde PCoIP-omgeving hebben waartoe de client toegang kan hebben. Deze handleiding helpt u bij het installeren van de zero-client en het tot stand brengen van een aansluiting op afstand met uw hostserver door middel van PcoIP-technologie, waardoor u toepassingen en randapparatuur van de desktop op afstand kunt gebruiken alsof u ze ter plekke gebruikt.

Ø

N.B. PCoIP-technologie is ontworpen om via standaard-IP-netwerken een gebruikersbureaublad te bieden vanaf een centrale hostserver – compleet met volledige DVI-video met twee monitoren, volledige USB 2.0-compatibiliteit en full-duplex high-definition audio.

### De zero-client aansluiten

Lees eerst de Veiligheidsrichtlijnen voordat u dit product aansluit en in gebruik neemt. Raadpleeg de afbeeldingen en ga als volgt verder:

- 1 Zorg ervoor dat de monitor en de zero-client uit staan en niet aangesloten zijn op de netstroom. Zet de zero-client op een bureau of gebruik de horizontale standaard of beugel voor VESA-montage (monteren met de 920275-03L-schroefset; steek de thin client met kabels naar beneden of opzij, maar nooit met de kabels omhoog).
- 2 Breng alle gewenste aansluitingen tot stand. De monitor, het toetsenbord met muis, en het Ethernet-netwerk zijn noodzakelijk. Nu kan ook extra randapparatuur worden aangesloten.
- 3 Sluit de stroomadapter aan op de zero-client voordat u de stroomadapter aansluit op een 100-240V wisselstroom, 50-60 Hz stopcontact.
- 4 Druk op de multifunctionele Aan/Uit-knop van de zero-client om de stroom in te schakelen. De Aan/Uit-knop licht blauw op. Wacht tot de monitor het On Screen Display (OSD) weergeeft.

#### De led-indicators\* zijn onder andere:

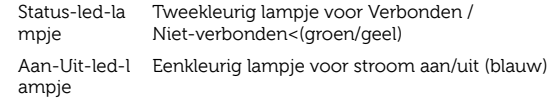

[\\* Voor gedetailleerde informatie over led-lampjes gaat u naar de Dell](www.dell.com/wyse/knowledgebase)  [Wyse Knowledge Base op](www.dell.com/wyse/knowledgebase) [www.dell.com/wyse/knowledgebase en](http://www.wyse.com/kb)  [zoekt u naar Solution](http://www.wyse.com/kb) 22671.

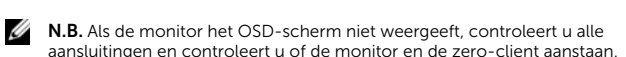

N.B. Voor meer informatie raadpleegt u de handleidingen voor gebruikers en **THE:** Yoor meer informatie radapteegt a de nandtelaingen voor g.<br>systeembeheerders, of neemt u contact op met uw Dell Support.

# Bijkomende opmerkingen

Monitortypes: Naast DVI- en DisplayPort-monitors is de zero-client compatibel met analoge VGA- en digitale HDMI-monitors. Raadpleeg www.dell.com voor informatie over goedgekeurde adapters voor het aansluiten van VGA- en HDMI-monitors op de zero-client.

Opmerking: Audio voor HDMI wordt niet ondersteund.

IP-adres: De zero-client is standaard ingesteld op de DHCP-clientmodus. Over het algemeen worden het IP-adres van de zero-client en de hostserver toegewezen door de DHCP-server op uw IP-netwerk. Als uw IP-netwerk geen DHCP-server heeft, krijgen de zero-client en de hostserver na een time-outperiode van ongeveer 2 minuten een fallback statisch IP-adres toegewezen. In de modus van een fallback statisch IP-adres hebt u toegang tot de zero-client om de modus DHCP-client uit te schakelen en een statisch IP-adres toe te wijzen. Het fallback IP-adres van de zero-client is 192.168.1.101.

# Multifunctionele Aan/Uit-knop/led-lampje:

- Druk op de knop en het lampje gaat aan: zet de zero-client aan.
- Houd de knop ingedrukt tot het lampje uitgaat: zet de zero-client uit.
- Druk op de knop als de zero-client in een sessie verbonden is:
- verbreekt de verbinding van de zero-client met de hostserver.

### Configureren

De zero-client kan geconfigureerd worden met behulp van DHCP- of statische IP-adressering. Om de instellingen te wijzigen, gaat u in de On Screen Display naar het tabblad Options (Opties) > Configuration (Configuratie) > Network (Netwerk). Mogelijk moet u de instellingenpagina ontgrendelen met een wachtwoord (het standaardwachtwoord is Administrator).

# Een PCoIP-verbinding tot stand brengen

1 Zet de zero-client aan en klik op Connect (Verbinding maken).

- 2 Voer het IP-adres in van uw connection broker als dat nog niet is geconfigureerd door uw IT-beheerder.
- $\mathbb Z$  N.B. Als de knop 'Connect' op het scherm van de zero-client inactief is (met grijze achtergrond = inactief) of als de zero-client geen hostservers op het netwerk kan vinden, controleert u de netwerkverbinding en controleert u of de Ethernet-switch of -router aanstaat.
- 3 Vul uw gebruikersnaam en wachtwoord in (beide zijn hoofdlettergevoelig). Zodra dit geauthenticeerd is, verschijnt er een lijst met hosts waarmee u verbinding mag maken.
- Selecteer de Host waarmee u verbinding wilt maken en klik dan op OK. Als de PCoIP-verbinding met succes is gemaakt, wordt het status-led-lampje van de zero-client groen. U hebt nu een verbinding.
- N.B. Raadpleeg About the OSD (Over de OSD) in de Handleiding voor systeembeheerders: PCoIP-release 4.0.x voor meer informatie.

# Veiligheidsrichtlijnen

Onjuist aansluiten, monteren of gebruiken van dit product zou falen van de componenten of ongewenste interferentie tot gevolg kunnen hebben. Lees de volgende richtlijnen voordat u uw apparaat gaat instellen en gebruiken.

#### **Set-up**

- Sluit het apparaat niet aan op de netspanning totdat alle andere aansluitingen (waaronder de stroomadapter) zijn afgerond. Het aansluiten of afkoppelen van componenten of apparatuur aan het achterpaneel als het apparaat netspanning krijgt, kan stroompieken en schade aan het apparaat tot gevolg hebben.
- Probeer nooit een connector in een contact te wrikken. Als er te veel weerstand is, moet u nagaan of u de connector op de juiste manier voor de aansluiting houdt.

#### **Ventilatie en verzorging**

- Monteer het apparaat uitsluitend zoals het wordt weergegeven of conform de instructies die bij de door Dell Wyse goedgekeurde montagekits worden geleverd. Onjuiste plaatsing kan de afvoer van warme lucht uit het apparaat beperken, waardoor het apparaat beschadigd kan raken.
- Zorg voor voldoende ruimte rondom het apparaat voor ventilatie. Zet het apparaat niet in een afgesloten ruimte waardoor de luchtstroom rond het apparaat wordt geblokkeerd. Zet geen voorwerpen op het apparaat en blokkeer ook de ventilatieopeningen niet. Voor specificaties van de werkomgeving zoekt u uw product op en downloadt u het Fact Sheet op het tabblad Cloud Clients op: www.dell.com/wyse/P25

### Stroombron

• Om te voldoen aan de regelgeving mag uitsluitend de stroomadapter worden gebruikt die bij uw apparaat is geleverd of een door Dell Wyse goedgekeurd equivalent. Voor een juiste vervanging vergelijkt u de labels op zowel het apparaat als de stroomadapter en controleert u of hun voltages overeenkomen.

#### $\sqrt{\widehat{}}$  GEVAAR: Gebruik van andere stroomadapters kan uw apparaat of de stroomadapter beschadigen. Schade veroorzaakt door een onjuiste stroomadapter wordt niet gedekt door de garantie.

- Wanneer u het apparaat uitzet, dient u ervoor te zorgen dat u het volledig uitzet (via de aan/uit-knop). Zet het apparaat nooit uit door de stroomkabel los te koppelen of door een circuitonderbreker als het stekkerblok uit te zetten etc.
- In gebieden waar het vaak bliksemt, wordt het gebruik van overspanningsbeveiliging geadviseerd. Wanneer het bliksemt dient u de apparatuur uit te zetten en los te koppelen van de netstroom tot het onweer voorbij is.

### Meer informatie nodig?

Naslaghandleidingen van Dell - D[ocumentatie is te vinden op:](http://www.dell.com/wyse/manuals)  [www.dell.com/wyse/manuals](http://www.dell.com/wyse/manuals)

Door Dell goedgekeurde montagekits - Informatie over goedgekeurde opties voor het monteren van accessoires is te vinden op[:](http://www.dell.com/wyse/accessories)  [www.dell.com/wyse/accessories](http://www.dell.com/wyse/accessories)

Dell Support - Afbeeldingen van upgradesoftware voor installatie zijn te [vinden op: www.dell.com/wyse/downloads](http://www.dell.com/wyse/downloads)

Dell Device Manager - Informa[tie over software voor management op](http://www.dell.com/wyse/WDM)  [afstand van Wyse is te vinden op: www.dell.com/wyse/WDM](http://www.dell.com/wyse/WDM) 

Dell en het milieu - Infor[matie over hoe Dell de RoHS en de Waste Electrical](http://www.dell.com/environment)  [and Electronic Equipment \(WEEE\) naleeft, is te vinden op:](http://www.dell.com/environment) [www.dell.com/environment](http://www.wyse.com/green)

Dell en recycling - Informatie over het recyclen van ongewenste producten van Dell in de Verenigde Staten is te vinden [op: www.dell.com/recyding](http://www.dell.com/recyding)

Garantie van Dell - De standaardgarantie is drie jaar vanaf de datum van aankoop.

#### Copyright © 2014 Dell Inc. Alle rechten voorbehouden.

Dit product wordt beschermd door de wetgeving van de V.S. en internationale wetgeving op het gebied van auteursrecht en intellectuele eigendomsrechten. Dell en het Dell-logo zijn merken van Dell Inc. in de Verenigde Staten en/of andere rechtsgebieden. Alle andere merken en namen die hierin worden vermeld kunnen merken zijn van hun respectieve bedrijven.

\_\_\_\_\_\_\_\_\_\_\_\_\_\_\_\_\_\_\_\_\_\_\_\_\_\_\_\_\_\_\_\_\_\_\_\_\_\_\_\_\_\_\_\_\_\_\_\_\_\_\_\_\_\_\_\_\_\_\_\_\_\_\_\_\_\_

Sept 2014 Dell ON: JW46G Versie: A00

# Configuration initiale de l'environnement

Le client zéro Dell Wyse P25 s'utilise dans les environnements de protocole PC-sur-IP (PCoIP). Le client zéro se connecte à un serveur d'hôte compatible avec PCoIP.

L'environnement PCoIP doit être correctement installé avant la configuration et l'utilisation du client zéro, et celui-ci doit pouvoir y accéder. Ce guide vous aidera à configurer le client zéro et à établir une connexion à distance à votre serveur d'hôte en utilisant la technologie PCoIP, ce qui vous permettra d'utiliser les applications et les périphériques de bureau comme si vous les utilisiez localement.

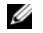

REMARQUE : La technologie PCoIP est conçue pour fournir un bureau d'utilisateur à partir d'un serveur d'hôte centralisé sur des réseaux IP standard, notamment un double écran DVI intégrale, avec pleine compatibilité USB 2.0 et duplex intégral audio haute définition.

### Configurer votre client zéro

Assurez-vous de lire les consignes de sécurité avant de configurer et d'utiliser ce produit. Reportez-vous aux figures et procédez comme suit :

- 1 Assurez-vous que l'écran et le client zéro sont éteints et ne reçoivent aucune alimentation en CA. Placez le client zéro sur un bureau ou bien utilisez un socle/support horizontal pour montage VESA (procédez à l'assemblage en utilisant le kit de vis 920275-03L ; insérez le client léger câbles vers le bas ou le côté, mais jamais tournés vers le haut).
- 2 Effectuez toutes les connexions souhaitées. L'écran, le clavier avec la souris et le réseau Ethernet sont nécessaires. Vous pouvez connecter d'autres périphériques à ce moment-là.
- 3 Connectez le bloc d'alimentation à l'entrée d'alimentation du client zéro avant de le connecter à une prise secteur de 100-240V CA, 50-60 Hz.
- 4 Appuyez sur le bouton d'alimentation multifonctions du client zéro pour mettre celui-ci sous tension.Le bouton d'alimentation devient bleu ; attendez que l'écran affiche l'OSD (On Screen Display).

#### Les voyants LED\* incluent

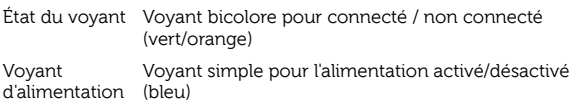

[\\* Pour plus d'informations sur les voyants LED, rendez-vous sur la base de](www.dell.com/wyse/knowledgebase)  [connaissances Dell Wyse à l'adresse](www.dell.com/wyse/knowledgebase) [www.dell.com/wyse/knowledgebase](http://www.wyse.com/kb)  [et recherchez la solution](http://www.wyse.com/kb) 22671.

**REMARQUE :** Si l'écran n'affiche pas l'OSD, vérifiez tous les connecteurs et assurez-vous que l'écran et le client zéro sont sous tension.

REMARQUE : Pour plus d'informations consultez les guides conçus pour les Ø utilisateur et administrateurs, ou bien contactez votre service de support Dell.

### Remarques supplémentaires

Types de moniteurs : outre les écrans DVI et DisplayPort, le client zéro est compatible avec les écrans VGA et les écrans HDMI numériques. Voir www.dell.com pour toute information sur les adaptateurs permettant de connecter les écrans VGA et HDMI au client zéro.

Remarque :l'audio pour HDMI n'est pas prise en charge.

Adresse IP : le client zéro est défini sur le mode par défaut Client DHCP. Normalement, l'adresse IP du client zéro et celle du serveur hôte sont attribuées par le serveur DHCP sur votre réseau IP. Si votre réseau IP ne possède pas de serveur DHCP, le client zéro et le serveur d'hôte retournent en mode adresse IP statique après une période d'environ 2 minutes. En mode de basculement d'adresse IP statique, vous pouvez accéder au client zéro pour désactiver le mode Client DHCPet attribuer une adresse IP statique. L'adresse IP alternative du client zéro est 192.168.1.101.

# Bouton /LED d'alimentation multifonctions :

- Appuyez sur le bouton et le voyant s'allume : mettez sous tension le client zéro.
- Appuyez sur le bouton et maintenez-le enfoncé jusqu'à ce que la lumière s'éteigne : ceci éteint le client zéro.
- Appuyez sur le bouton quand le client zéro est connecté à une session : ceci déconnecte le client zéro du serveur hôte.

### Configurer

Le client zéro peut-être configuré de manière à pouvoir utiliser le protocole DHCP ou l'adressage IP statique. Pour modifier les paramètres, dans l'affichage OSD (On Screen Display) allez sur l'onglet Options > Configuration > Réseau. Vous devrez peut-être déverrouiller la page des paramètres en utilisant un mot<br>de passe (le mot de passe par défaut est **Administrator**).

# Établir une connexion PCoIP

- 1 Mettez sous tension le client zéro et cliquez sur **Connecter.**<br>2 Entrez l'adresse IP de votre courtier de connexion si cela n'a
- 2 Entrez l'adresse IP de votre courtier de connexion si cela n'a pas été configuré par votre administrateur IT.

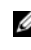

REMARQUE : Si le bouton Connecter situé sur l'écran utilisateur du client zéro est inactif, (grisé=inactif) ou si le client zéro ne peut pas découvrir les serveurs d'hôte sur le réseau, vérifiez la connexion au réseau et assurez-vous que le commutateur Ethernet ou le routeur est sous tension.

- Entrez votre nom d'utilisateur et votre mot de passe (les deux sont sensibles à la casse). Une fois authentifié, vous verrez la liste des hôtes auxquels vous êtes autorisé à vous connecter.
- 4 Sélectionnez l'hôte auquel vous voulez vous connecter et cliquez sur OK. Lorsque la connexion PCoIP fonctionne, le voyant d'état du client zéro devient vert. Vous êtes maintenant connecté.

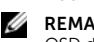

**CALCE :** Pour en savoir plus, reportez-vous à la section À propos du OSD dans le Guide des administrateurs : PCoIP Version 4.0.x.

### Consignes de sécurité

Un montage incorrect ou une mauvaise connexion ou utilisation de ce produit peut entraîner une défaillance des composants ou des interférences indésirables. Lisez les consignes suivantes avant de configurer et de faire fonctionner votre périphérique.

#### **Configuration**

- N'alimentez l'appareil en courant alternatif qu'une fois toutes les connexions effectuées (notamment le bloc d'alimentation). La connexion ou déconnexion de composants ou d'équipement situés sur le panneau arrière de l'appareil alors que celui-ci est alimenté en courant alternatif peut provoquer des surcharges électriques et endommager l'appareil.
- N'introduisez pas de force un connecteur dans son logement. Si vous ne parvenez pas à introduire un connecteur, assurez-vous que ce dernier est correctement positionné sur le réceptacle.

#### **Aération et entretien**

- Montez l'appareil uniquement tel qu'illustré ou conformément aux instructions fournies avec les kits de montage Wyse approuvés par Dell. Une mauvaise orientation peut restreindre la ventilation et entraîner une surchauffe de l'appareil, ce qui peut l'endommager.
- Laissez suffisamment d'espace autour de l'appareil pour une bonne ventilation ; ne le placez pas dans un boîtier pouvant restreindre la ventilation, et ne placez aucun objet dessus, ni ne bloquez les sorties d'air. Pour les spécifications de fonctionnement de l'environnement, localisez votre produit et téléchargez la fiche d'informations en utilisant l'onglet des clients cloud à l'adresse : www.dell.com/wyse/P25

# Sources d'alimentation

- Pour des raisons de conformité aux réglementations, utilisez uniquement le bloc d'alimentation livré avec votre appareil ou un adaptateur équivalent approuvé par Wyse.Lors du remplacement d'un bloc d'alimentation, comparez les étiquettes du nouveau bloc à celles de l'appareil pour vous assurer que les tensions correspondent.
- 

AVERTISSEMENT : L'utilisation de tout autre bloc d'alimentation peut endommager celui-ci ou votre appareil.Les dommages résultant de l'utilisation d'un bloc d'alimentation incorrect ne sont pas couverts par la garantie.

- Lorsque vous éteignez l'appareil, assurez-vous d'effectuer une mise hors tension complète (à l'aie du bouton d'alimentation). ne déconnectez pas le cordon d'alimentation en CA, le cordon d'alimentation en CC, et ne coupez pas l'alimentation au niveau du disjoncteur (notamment les multiprises), etc.
- Il est recommandé d'utiliser des protecteurs contre les surcharges électriques sur les appareils électriques utilisés dans les zones sujettes à la foudre. Toutefois, en cas de foudre, votre équipement doit être correctement éteint et débranché de l'alimentation en CA jusqu'à la fin de l'orage.

### Besoin d'informations supplémentaires ?

Guides de référence Dell : la documentation est disponible sur: [www.dell.com/wyse/manuals](http://www.dell.com/wyse/manuals)

Kits de montage approuvés par Dell : les informations relatives aux options de kits de montage approuvées sont disponibles sur [: www.dell.com/wyse/accessories](http://www.dell.com/wyse/accessories) Support Dell : des im[ages logicielles de mise à niveau pour l'installation sont](http://www.dell.com/wyse/downloads)  [disponibles sur : www.dell.com/wyse/downloads](http://www.dell.com/wyse/downloads)

Dell Device Manager : les Informations à propos du logiciel de gestion à [distance Wyse sont disponibles sur : www.dell.com/wyse/WDM](http://www.dell.com/wyse/WDM) 

DEll et l'environnement : les Infor[mations relatives à la conformité de Dell aux](http://www.dell.com/environment)  directives RoHS (Restriction of the use of certain Hazardous Substances - [Restriction de l'utilisation de certaines substances dangereuses\) et WEEE \(Waste](http://www.dell.com/environment)  Electrical and Electronic Equipment - Déchets d'équipements électriques et [électroniques\) sont disponibles sur :](http://www.dell.com/environment) [www.dell.com/environment](http://www.wyse.com/green) Dell et le recyclage : les informations relatives au recyclage des produits Dell

superflus à l'intérieur des États-Unis sont dis[ponibles sur :](http://www.dell.com/recycling)  [www.dell.com/recycling](http://www.dell.com/recycling)

Garantie Dell [: la garantie standard est d](http://www.wyse.com/registration)'une durée de trois ans à compter de la date d'achat.  $\mathcal{L}_\text{max} = \frac{1}{2} \sum_{i=1}^n \mathcal{L}_\text{max}(\mathbf{z}_i - \mathbf{z}_i)$ 

#### Copyright © 2014 Dell Inc. Tous droits réservés.

Ce produit est protégé par des lois des États-Unis et internationales sur la propriété intellectuelle et les droits d'auteur. Dell et le logo Dell sont des marques de Dell Inc. aux États-Unis et/ou dans d'autres juridictions. Toutes les autres marques et tous les noms mentionnés peuvent être des marques de leurs sociétés respectives. Sept 2014 NP Dell : JW46G Rév. : A00

# Anfängliche Umgebungseinrichtung

Der Dell Wyse P25 Zero Client wird mit Umgebungen mit dem PC-over-IP(PCoIP)-Protokoll verwendet. Der Zero Client stellt eine Verbindung mit einem PCoIP-fähigen Hostserver her.

Vor dem Setup und der Verwendung des Zero Client muss eine ordnungsgemäß installierte PCoIP-Umgebung vorhanden sein, auf die er zugreifen kann. Mithilfe dieses Handbuchs kann der Zero Client eingerichtet und unter Verwendung von PCoIP eine Remote-Verbindung mit Ihrem Hostserver eingerichtet werden, so dass Anwendungen und Desktop-Peripheriegeräte so genutzt werden können, als ob sie lokal verwendet werden.

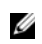

ANMERKUNG: Die PCoIP-Technologie ist konzipiert, von einem zentralen Host aus über Standard-IP-Netzwerke einen Benutzer-Desktop bereitzustellen – einschließlich vollständigem DVI-Dualmonitor-Video, vollständiger USB 2.0-Kompatibilität und Vollduplex High-Definition Audio.

# Einrichten Ihres Zero Clients

Lesen Sie vor dem Einrichten oder der Verwendung des Produkts alle Sicherheitshinweise. Beziehen Sie sich auf die Abbildungen und führen Sie die folgenden Schritte aus:

- 1 Stellen Sie sicher, dass der Monitor und der Zero Client ausgeschaltet und von der Stromzufuhr getrennt sind. Platzieren Sie den Zero Client auf einem Schreibtisch oder verwenden Sie den/die horizontale(n) Standrahmen/Halterung für VESA-Montage (mit dem 920275-03L-Schraubenkit montieren; setzen Sie den Thin Client mit den Kabeln nach unten weisend ein, niemals mit den Kabeln nach oben).
- 2 Richten Sie alle gewünschten Verbindungen ein. Es werden Monitor, Tastatur mit Maus und Ethernet-Netzwerk benötigt. Zu diesem Zeitpunkt können auch weitere Verbindungen mit Peripheriegeräten vorgenommen werden.
- 3 Verbinden Sie das Netzteil mit dem Zero Client-Stromeingang, bevor Sie die Verbindung mit einer 100-240V AC, 50-60 Hz-Steckdose herstellen
- 4 Drücken Sie zum Einschalten auf denMultifunktions-Betriebsschalter. Der Betriebsschalter leuchtet dann blau; warten Sie, bis der Monitor die Bildschirmanzeige (On Screen Display, OSD) anzeigt.

#### Die LED-Anzeigen\* beinhalten:

Status LED Zweifarbige Anzeigeleuchte für verbunden / nicht verbunden (grün/gelb)

Betriebsanzeige-LED Einzelne Leuchte für Strom Ein/Aus (blau)

[\\* Um detaillierte Informationen zu den LED-Anzeigen zu erhalten, gehen](www.dell.com/wyse/knowledgebase)  [Sie in die Dell Wyse Wissensdatenbank unter](www.dell.com/wyse/knowledgebase)  [www.dell.com/wyse/knowledgebase und suchen Sie nach Solution](http://www.wyse.com/kb)  22671.

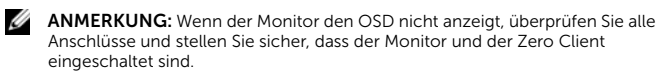

ANMERKUNG: Weitere Informationen finden Sie in den Benutzer- und Ø Administratorhandbüchern, oder kontaktieren Sie den Dell Support.

### Zusätzliche Anmerkungen

Monitortypen: Zusätzlich zu DVI- und DisplayPort-Monitoren ist der Zero Client auch mit analogen VGA- und digitalen HDMI-Monitoren kompatibel. Informationen über zugelassene Adapter zum Anschluss von VGA- und HDMI-Monitoren am Zero Client finden Sie unter www.dell.com.

Hinweis: Audio wird für HDMI nicht unterstützt.

IP-Adresse: Der Zero Client ist standardmäßig auf den DHCP-Client-Modus eingestellt. Normalerweise werden die IP-Adresse des Zero Client und des Hostservers durch den DHCP-Server auf Ihrem IP-Netzwerk zugewiesen. Wenn Ihr IP-Netzwerk über keinen DHCP-Server verfügt, fallen der Zero Client und der Hostserver nach Ablauf einer Zeitdauer von ungefähr 2 Minuten in den statischen IP-Adressen-Modus zurück. Im Modus des Zurückfallens in den statischen IP-Adressen-Modus können Sie denDHCP-Client-Modus deaktivieren und eine statische IP-Adresse zuweisen. Die Rückfalladresse des Zero Client lautet 192.168.1.101.

### Multifunktions-Betriebsschalter/LED:

- Drücken des Knopfes und Angehen des Lichtes: Einschalten des Zero Client.
- Drücken des Knopfes und gedrückt halten bis das Licht ausgeht: Ausschalten des Zero Client.
- Drücken des Knopfes, wenn der Zero Client in einer Sitzung verbunden ist: Trennen des Zero Client vom Hostserver.

# Konfigurieren

Der Zero Client kann so konfiguriert werden, dass er DHCP- oder Statische-IP-Adressierung verwendet. Um die Einstellungen zu ändern, gehen Sie im On Screen Displayauf die Registerkarte Optionen > Konfiguration > Netzwerk. Unter Umständen müssen Sie die Einstellungsseite mit einem Kennwort entsperren (das Standardkennwort lautet Administrator).

### Einrichten einer PCoIP-Verbindung

- 1 Schalten Sie den Zero Client ein und klicken Sie auf Verbinden.<br>2 Geben Sie die IP-Adresse Ihres Connection Brokers ein, wenn si
- 2 Geben Sie die IP-Adresse Ihres Connection Brokers ein, wenn sie nicht durch Ihren IT-Administrator konfiguriert wurde.
- **ZANMERKUNG:** Wenn die Schaltfläche "Verbinden" auf dem Benutzerbildschirm des Zero Client inaktiv ist (grau unterlegt=inaktiv) oder der Zero Client keine Hostserver auf dem Netzwerk erkennen kann, überprüfen Sie die Netzwerkverbindung und stellen Sie sicher, dass der Ethernet-Switch oder Router eingeschaltet ist.
- 3 Geben Sie Ihren Benutzernamen und Ihr Kennwort ein (es wird jeweils zwischen Groß- und Kleinschreibung unterschieden ). Nach der Authentifizierung erscheint eine Liste von Hosts, für die Sie eine Verbindungsberechtigung besitzen.
- 4 Wählen Sie den Host aus, mit dem Sie eine Verbindung herstellen möchten und klicken Sie auf OK. Nach einer erfolgreichen PCoIP-Verbindung leuchtet die Status-LED
- des Zero Client grün. Sie sind nun verbunden. **ANMERKUNG:** Weitere Einzelheiten finden Sie unter Info über die OSD im Administratorhandbuch: PCoIP Version 4.0.x.

# Sicherheitsrichtlinien

Eine unsachgemäße Verbindung, Montage oder Verwendung dieses Produkts kann einen Komponentenausfall oder unerwünschte Störungen zur Folge haben. Lesen Sie die folgenden Hinweise vor dem Einrichten und Verwenden des Geräts.

#### **Einrichtung**

- Stellen Sie keine Stromverbindung her, bevor nicht alle anderen Verbindungen (einschließlich des Netzteils) hergestellt sind. Das Verbinden oder Trennen einer Verbindung von Komponenten oder Geräten auf der Rückseitenabdeckung, während die Stromverbindung hergestellt ist, kann zu Stromausfällen und Schäden am Gerät führen.
- Stecken Sie keinen Stecker mit roher Gewalt in seinen Anschluss. Sollten Sie auf einen unerwarteten Wiederstand stoßen, stellen Sie sicher, dass der Stecker korrekt am Anschluss ausgerichtet ist.

#### **Lüftung und Umgang**

- Montieren Sie das Gerät nur wie gezeigt oder gemäß den in den von Wyse genehmigten Montage-Zubehör-Kits zur Verfügung gestellten Anleitungen. Eine falsche Ausrichtung kann den Wärmeabluftstrom einschränken und zu Beschädigungen führen.
- Ermöglichen Sie ausreichenden Platz zur Belüftung um das Gerät herum; platzieren Sie das Gerät nicht in einem Gehäuse das die Luftzufuhr beschränkt; platzieren Sie keine Objekte auf dem Gerät oder blockieren Sie nicht die Lüfter. Für umweltbezogene Spezifikationen zum Gerätebetrieb, suchen Sie Ihr Produkt und laden Sie das Fact Sheet (Faktenblatt) mithilfe der Cloud Clients-Registerkarte unter www.dell.com/wyse/P25 herunter.

### Stromversorgung

- Zur Richtlinienkonformität verwenden Sie nur das mit dem Gerät gelieferte Netzteil oder ein von Dell Wyse zugelassenes Ersatzgerät. Für einen ordnungsgemäßen Ersatz vergleichen Sie die Etiketten auf beiden Geräten und Netzteilen und stellen Sie sicher, dass die Spannung übereinstimmt.
- WARNUNG: Die Verwendung eines anderen Netzeils kann Ihr Gerät oder das Netzteil beschädigen. Die Beschädigung resultierend aus der Verwendung eines falschen Netzteils wird nicht von der Garantie abgedeckt.
- Stellen Sie sicher, dass Sie während des Ausschaltens das Gerät vollständig herunterfahren (über den Netzschalter). Trennen Sie nicht das Netzstromkabel, das Gleichstromkabel oder schalten Sie nicht den Leistungsschalter (einschließlich der Steckerleiste) usw. aus, um das Gerät auszuschalten.
- Ein Überspannungsschutz für elektrische Geräte wird für Umgebungen mit Gewittern empfohlen. Ihre Geräte sollten allerdings während eines Gewitters ordnungsgemäß heruntergefahren werden und vom Strom getrennt werden, bis das Unwetter vorbei ist.

### Benötigen Sie mehr Informationen?

Dell-Referenzhandbücher – [Dokumentation ist verfügbar unter:](http://www.dell.com/wyse/manuals)  [www.dell.com/wyse/manuals](http://www.dell.com/wyse/manuals)

Von Dell zugelassene Montagezubehör-Kits – [Informationen über](http://www.dell.com/wyse/accessories)  [zugelassene Montagezubehör-Kits sind verfügbar unter:](http://www.dell.com/wyse/accessories)  [www.dell.com/wyse/accessories](http://www.dell.com/wyse/accessories)

Dell Support – Aktualisierungssoftware-Images [zur Installation sind](http://www.dell.com/wyse/downloads)  [verfügbar unter: www.dell.com/wyse/downloads](http://www.dell.com/wyse/downloads)

Dell Geräte-Manager – Informationen über die Wyse Remote Management-Software sind verfügbar unter[: www.dell.com/wyse/WDM](http://www.dell.com/wyse/WDM)  Dell und die Umwelt [– Informationen über die Übereinstimmung mit der](http://www.dell.com/environment)  RoHS und die Einhaltung von Richtlinien über Elektro- und [Elektronik-Altgeräte \(WEEE\) durch Dell sind verfügbar unter:](http://www.dell.com/environment) [www.dell.com/environment](http://www.wyse.com/green)

Dell und Recycling – Informationen über das Recyceln von unerwünschten Dell-Produkten innerhalb der Vereinigten Staaten sind verfügbar unter: www.dell.com/recycling

Dell Garantie – Die standardmäßige Garantie beläuft sich auf drei Jahre ab dem Kaufdatum[.](http://www.wyse.com/registration)

#### Urheberrecht © 2014 Dell Inc. Alle Rechte vorbehalten.

\_\_\_\_\_\_\_\_\_\_\_\_\_\_\_\_\_\_\_\_\_\_\_\_\_\_\_\_\_\_

.

Dieses Produkt wird durch US- und internationale Urheberrechte und Gesetze zu geistigem Eigentum geschützt. Dell und das Dell-Logo sind Marken von Dell Inc. in den Vereinigten Staaten und/oder anderen Gerichtsbarkeiten. Alle anderen hierin genannten Marken und Namen sind möglicherweise Marken der entsprechenden Unternehmen. Sept 2014 **Dell PN: JW46G Rev: A00**